# M5200/W5300 **Quick Reference**

CAUTION: Before you set up and operate your Dell printer, read and follow the safety instructions in your Owner's Manual.

#### **Operator Panel**

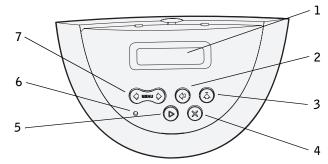

- **1** LCD display
- 2 Select button
- Selects the item on the second line of the display
- Saves the selection as the new default setting
- **3** Return button
  - Returns to the previous menu
- 4 Stop button
- **5 Go** button
  - Exits the menus and returns to **Ready**
  - Clears messages
- **6** Power Indicator Light (flashes when busy)
- 7 Menu button
- Enters and scrolls through the menus
- Takes the printer offline

# Loading a Tray

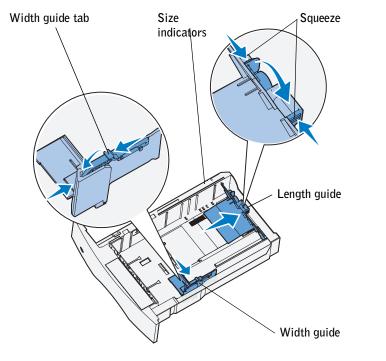

Load print media into any of the standard or optional trays. All trays are loaded the same way.

- **1** Remove the tray.
- **2** Squeeze the width guide tab and the width guide, and slide the guide to the far right side of the tray.
- **3** Squeeze the length guide lever, and slide the length guide to the correct position for the size paper you are loading.
- **4** Place the print media into the tray with the recommended print side face down for single-sided printing and face up for double-sided printing. Do not load print media above the load line.
- **5** Squeeze the width guide tab and the width guide, and slide the width guide to the left until it lightly rests against the edge of the paper stack.

# Loading the Multipurpose Feeder

- **1** Push the lower release latch and open the multipurpose feeder door.
- **2** Pull the metal bar out far enough to support your print media size.
- **3** Slide the width guide to the far right.
- **4** Place the print media in the multipurpose feeder and push it forward without forcing it.

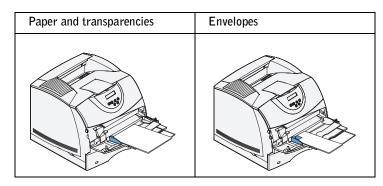

**5** Slide the width guide to the left until it lightly touches the side of the print media.

# Loading Letterhead

Letterhead must be loaded differently depending on whether you are duplexing and whether you are using the multipurpose feeder or a tray.

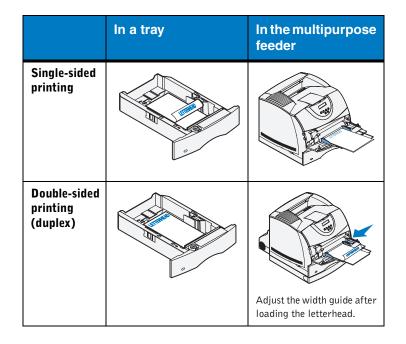

#### Printing a Menu Settings Page

To verify Paper Size and Paper Type settings, and to check installed options and memory, print a menu settings page:

- 1 Press Menu until you see Utilities Menu, and then press Select.
- 2 Press Menu until you see Print Menus, and then press Select. The menu settings page prints.

## **Canceling a Print Job**

To cancel a print job after it has started printing:

- **1** Press the left arrow on the **Menu** button once. **JOB MENU** and **Cancel** Job are displayed.
- 2 Press Select. Canceling Job is displayed

## **Printing Confidential Jobs**

If you want to print a job that you do not want anyone else to see, the printer can hold your job in memory until you arrive at the printer.

**NOTE:** This only works with custom printer drivers. These drivers are located on the drivers CD that shipped with your printer.

To print a confidential job:

- **1** In your word processor, spreadsheet, browser, or other application, select File ▶ Print.
- 2 Click Properties (or Options, Printer, or Setup depending on the application) to view the printer driver settings.
- **3** Click **Help** and refer to the topic "Confidential print" or "Print and hold." Follow the instructions.

**NOTE:** If you send a large file to a shared network printer, it remains in the printer memory until you print it. This could prevent others from printing. Retrieve your print jobs as soon as possible. To check the amount of memory in your printer, see **Printing a menu settings page**.

- **4** Go to the printer and use the operator panel to access your confidential print job:
- **a** Press the right arrow on the **Menu** button once. Confidential Job is displayed. Press Select.
- **b** Press **Menu** until you see your user name, and then press Select.
- c Enter your four-digit personal identification number (PIN) using the numbered buttons on the operator panel. As you enter your PIN, asterisks appear on the display
- d Press Menu until you see Print A Job, and then press Select. (Print All Jobs sends all jobs with the same user name and PIN immediately to the printer.)
- e Press Menu until you see the job you want to print, and then press Select.
- f Press Go to send the job to the printer.

After the job prints, the job is deleted from printer memory and the printer returns to the **Ready** state.

© 2003 Dell Computer Corporation. All rights reserved.

L. P/N DELL296 E.C. 548184

8/03 Printed in the U.S.A.

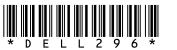

#### **Common Printer Messages**

| Message                                                                                                    | Actions                                                                                                    |
|----------------------------------------------------------------------------------------------------|----------------------------------------------------------------------------------------------------|
| <b>Change Tray x</b><br>The printer is<br>requesting a different<br>size or type of print<br>media than what is<br>loaded. | <ul> <li>Remove the currently loaded print media<br/>from the specified tray, and then load the<br/>requested print media.</li> <li>Press Select to clear the message and print<br/>on the print media currently loaded in the<br/>tray.</li> <li>Cancel the current job.</li> </ul> |
| <b>Load Manual</b><br>The printer is ready<br>for print media to be<br>inserted into the<br>multipurpose feeder.           | <ul> <li>Load the multipurpose feeder with the print media specified on the second line of the display.</li> <li>Press Select or Go to ignore the manual feed request and print on print media already installed in one of the trays.</li> <li>Cancel the current job.</li> </ul>    |
| Waiting<br>The printer has<br>received data to print<br>but is waiting for a<br>command or<br>additional data.             | <ul> <li>Press Go to print the contents of the buffer.</li> <li>Cancel the current job.</li> </ul>                                                                                                    |
| <b>Not Ready</b><br>The printer is not<br>ready to process data.                                                           | Press Go to ready the printer to receive jobs.                                                                                                    |
| <b>Flushing Buffer</b><br>The printer is<br>discarding the<br>current print job.                                           | <ul> <li>Wait for the message to clear.</li> <li>Sometimes this message means the driver data did not match what the printer was expecting. If the situation recurs, try printing from another printer driver.</li> </ul>                                                            |

#### Accessing Jam Areas

Open doors and covers, remove trays, and remove options to

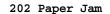

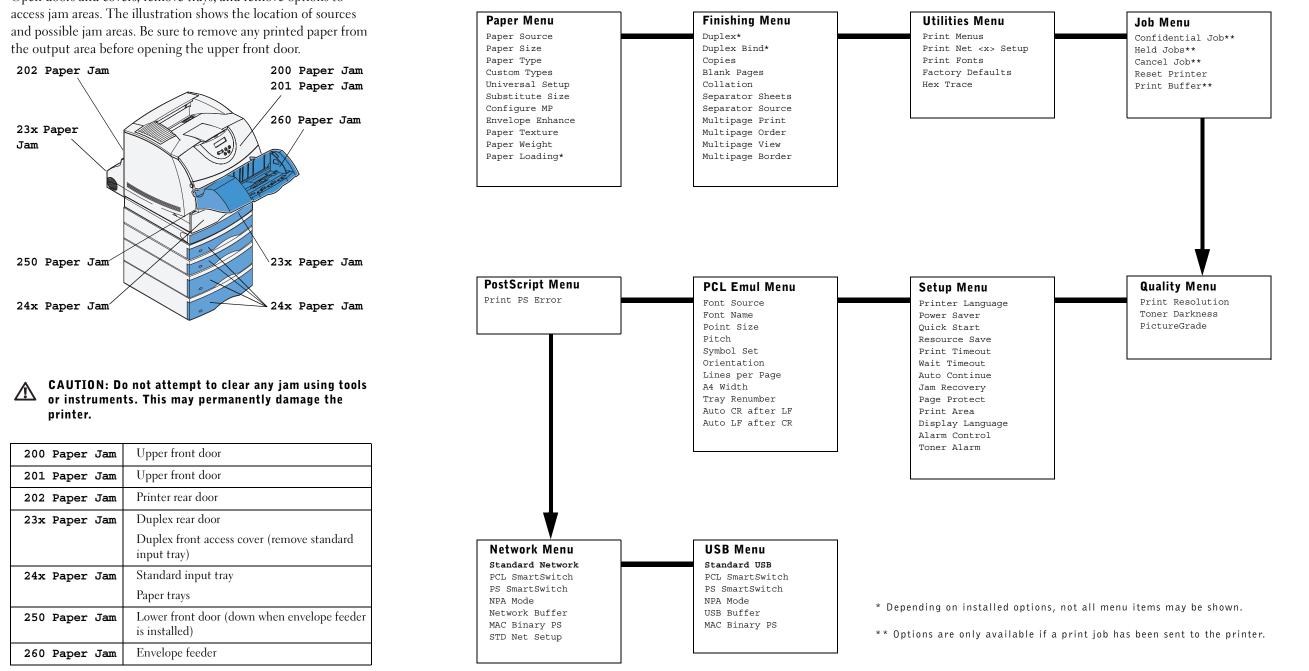

| 200 Paper Jam | Upper front door                       |
|---------------|----------------------------------------|
| 201 Paper Jam | Upper front door                       |
| 202 Paper Jam | Printer rear door                      |
| 23x Paper Jam | Duplex rear door                       |
|               | Duplex front access cov<br>input tray) |
| 24x Paper Jam | Standard input tray                    |
|               | Paper trays                            |
| 250 Paper Jam | Lower front door (down is installed)   |
| 260 Paper Jam | Envelope feeder                        |

#### **Operator Panel Menus**